# Web-SOWA Client Installation

Für die Nutzung von Web-SOWA müssen bei den Benutzern von folgende Schritte vorgenommen werden.

Für alle Web-SOWA Clients muss nur **einmal** Java und OpenWebstart installiert werden. Unterschiedlich sind nur die Web-SOWA URLs der einzelnen Förderstellen (ConAct, DPJW, DRJA, Tandem).

Für eine bereits erfolgte Installation kann gleich zum Punkt "Web-SOWA herunterladen / starten" gesprungen werden.

#### SOWA Verzeichnis anlegen

Auf dem eigenen Rechner wird ein Verzeichnis **C:\SOWA** angelegt.

Hier wird ein Unterverzeichnis **Java** angelegt.

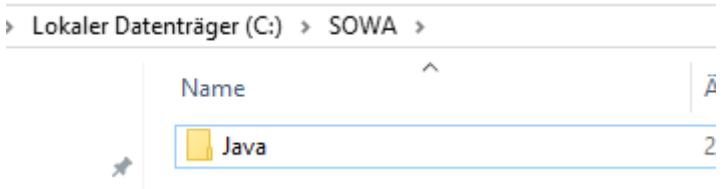

Ebenso wird ein Unterverzeichnis **log** angelegt.

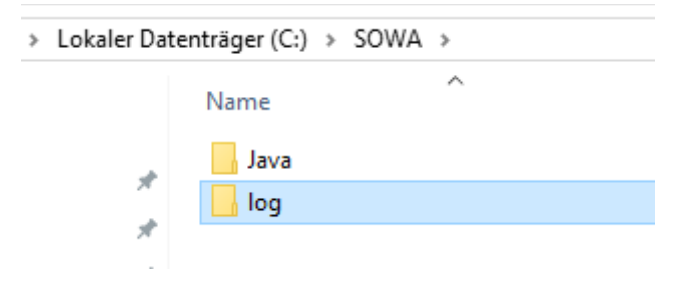

### Java herunterladen

Von einem Open-Source Java Anbieter wird ein Java 8 JRE heruntergeladen.

Beispielsweise von RedHat:<https://developers.redhat.com/products/openjdk/download>

#### **All Downloads**

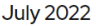

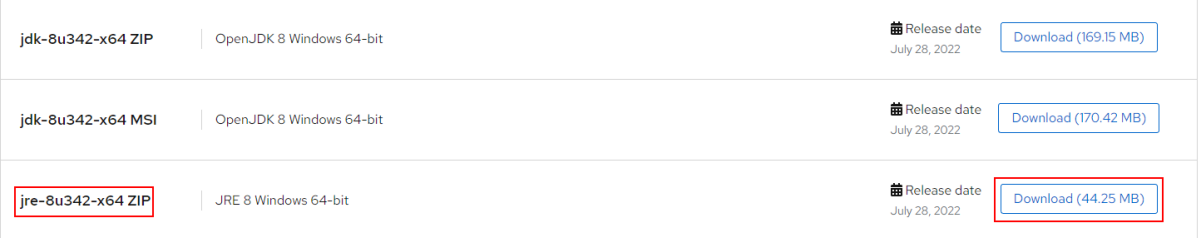

Die ZIP-Datei wird in das neue Verzeichnis **C:\SOWA\Java** entpackt:

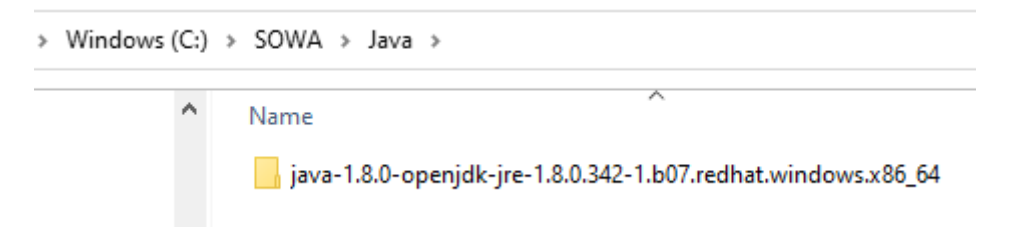

### OpenWebstart installieren

Das Programm **OpenWebstart** kann vom Hersteller heruntergeladen werden:

<https://openwebstart.com/download/>

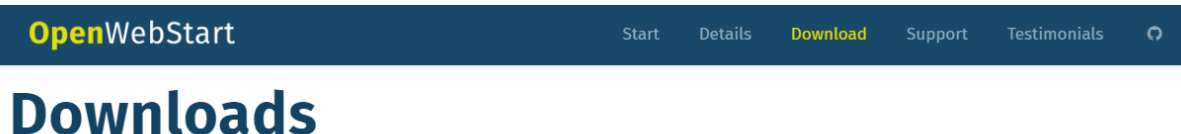

OpenWebStart is available for macOS, Windows and Linux. The recommended minimum system requirements of OpenWebStart itself are:

- 2 GHz dual core processor
- 1 GB RAM (system memory)
- 200 MB of hard-drive space (for the OpenWebStart core installation)

In addition to that, memory and hard-drive space consumption are mainly influenced by the number of JVMs downloaded and the JNLP applications installed and cached on your system.

#### Latest stable release: 1.6.0

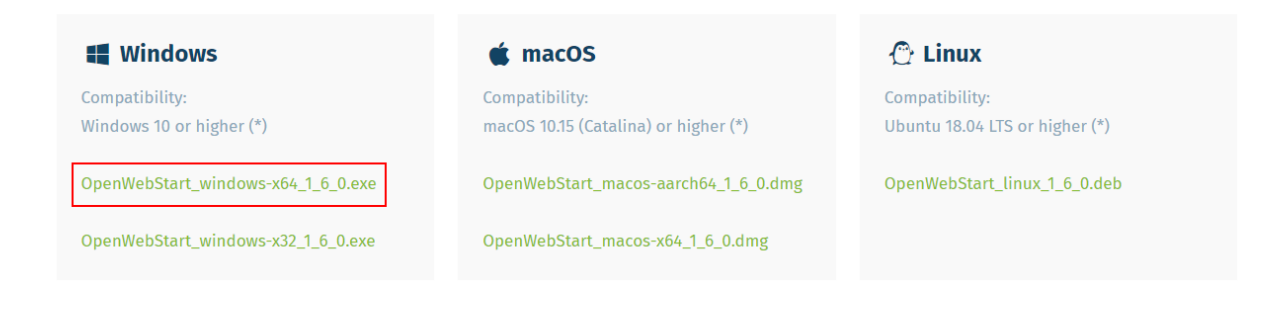

Das Installationsprogramm wird gestartet.

Die Auswahl, ob für den aktuellen Benutzer oder alle Benutzer installiert werden soll, hängt davon ab, ob mehrere Benutzer sich einen PC / Laptop teilen.

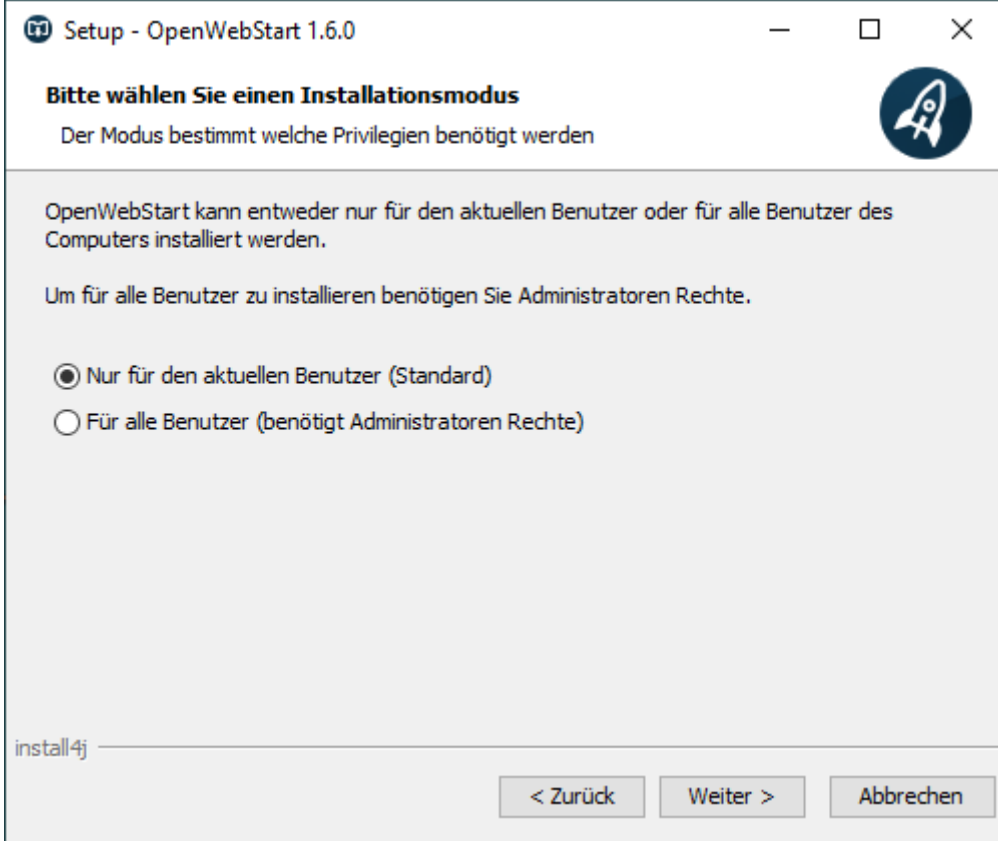

Das Installationsverzeichnis wird nicht verändert.

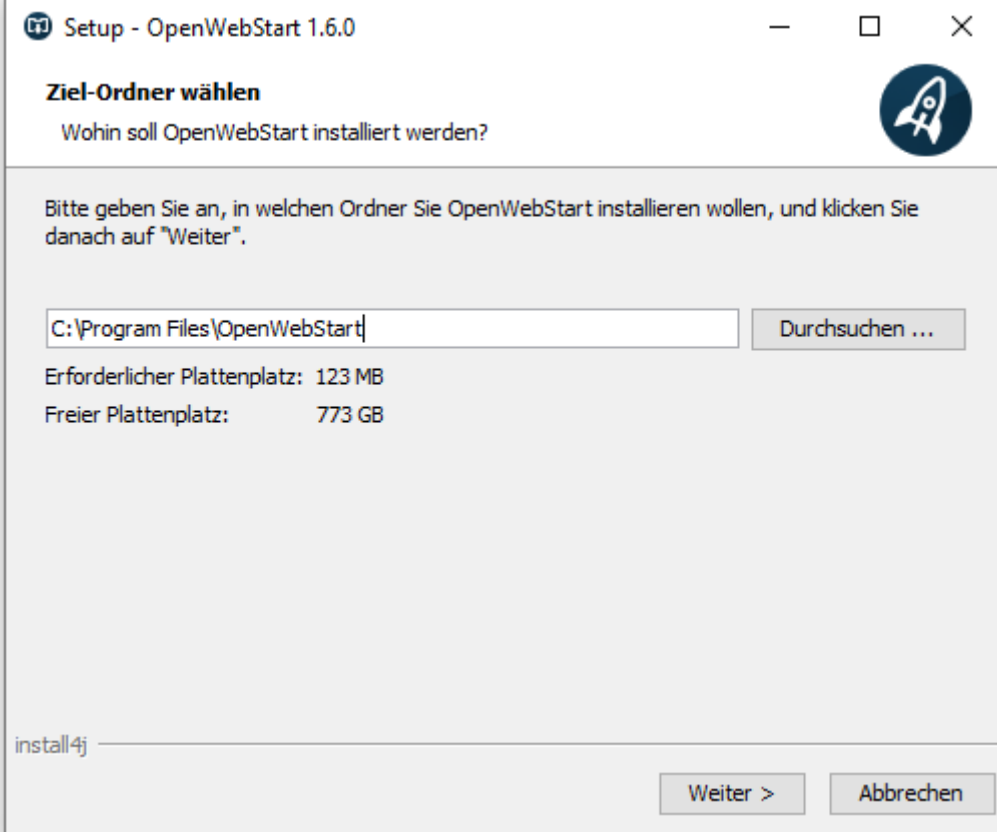

Die Zuordnung von den beiden Dateitypen zum OpenWebStart Programm bleibt ausgewählt (Checkboxen).

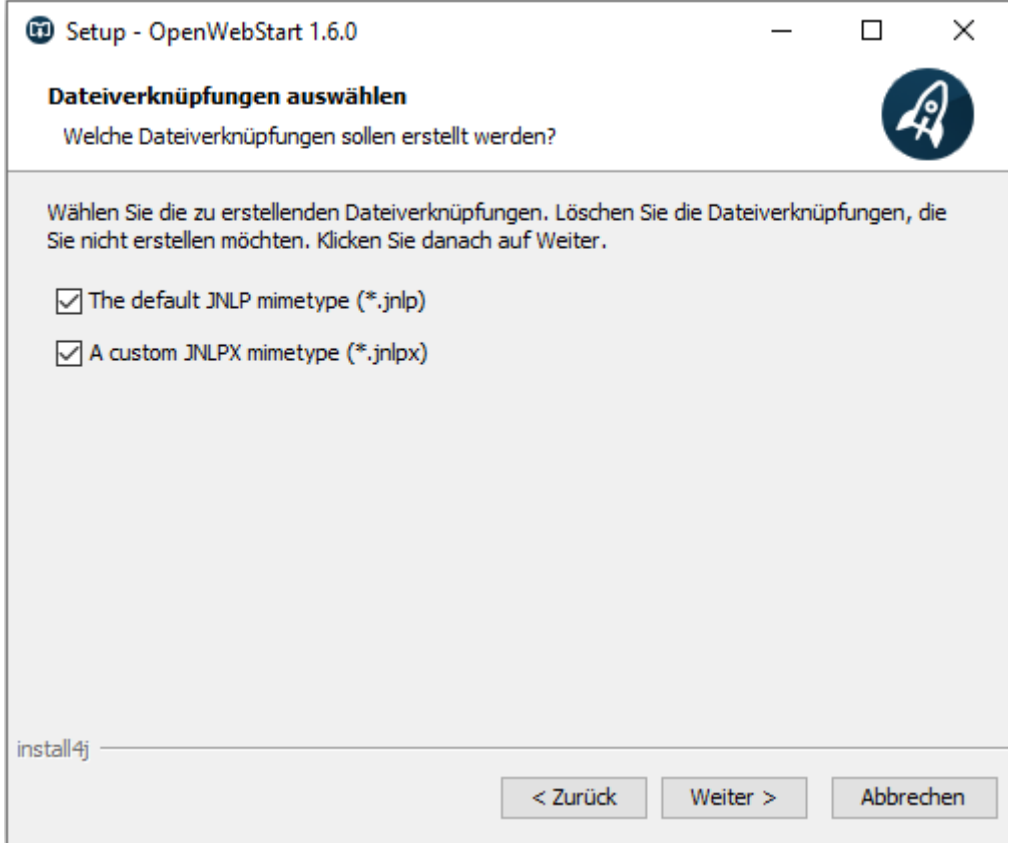

Die Installation beginnt mit Klick auf **Weiter** und wird mit **Fertigstellen** beendet.

Nach der Installation startet man das Konfigurationsprogramm **OpenWebStart Settings** aus dem Windows Startmenü:

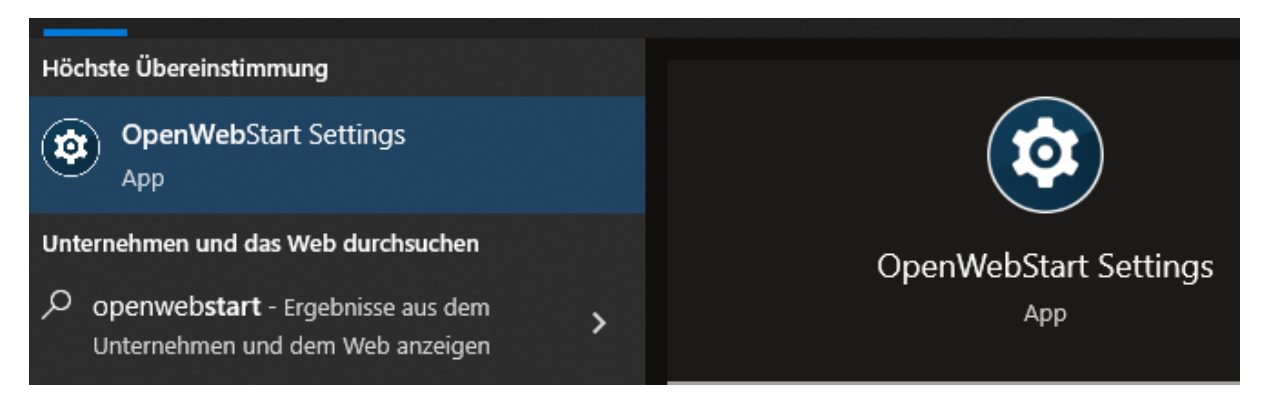

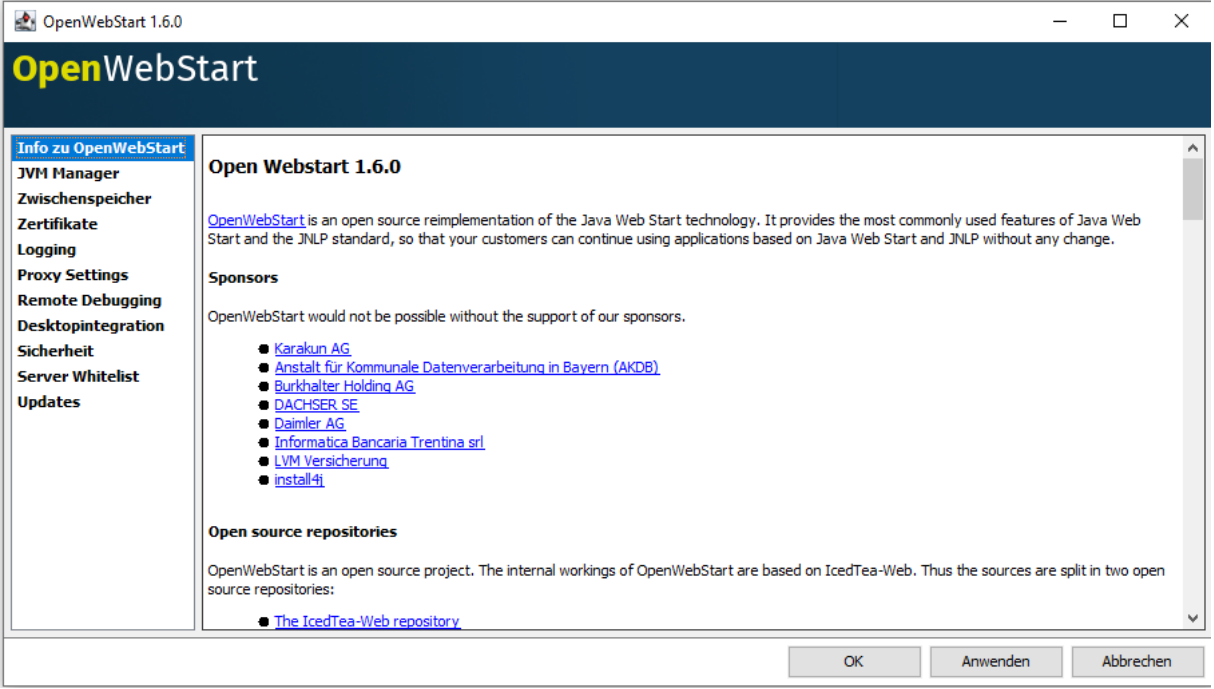

#### Man wechselt links auf den Navigationspunkt **JVM Manager**.

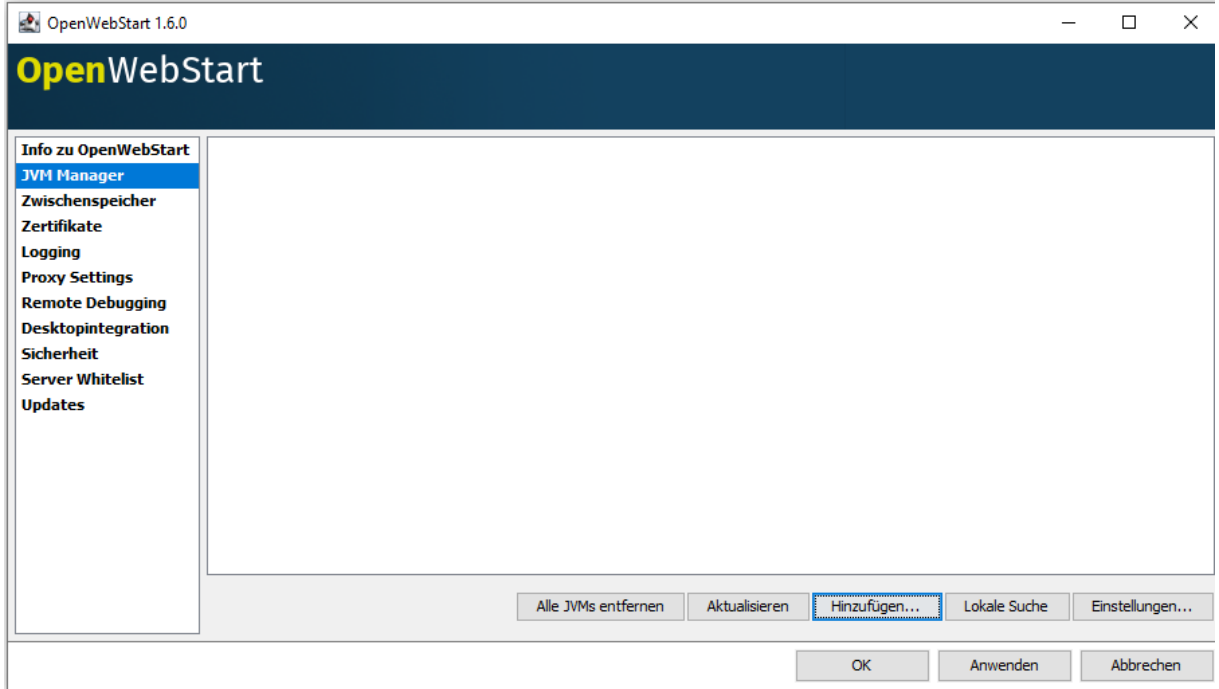

Mit dem Button **Hinzufügen** navigiert man zum Installationsordner von **Java** wie oben beschrieben:

C:\SOWA\Java\java-1.8.0-openjdk-jre-1.8.0.342-1.b07.redhat.windows.x86\_64

#### und bestätigt mit **Öffnen**:

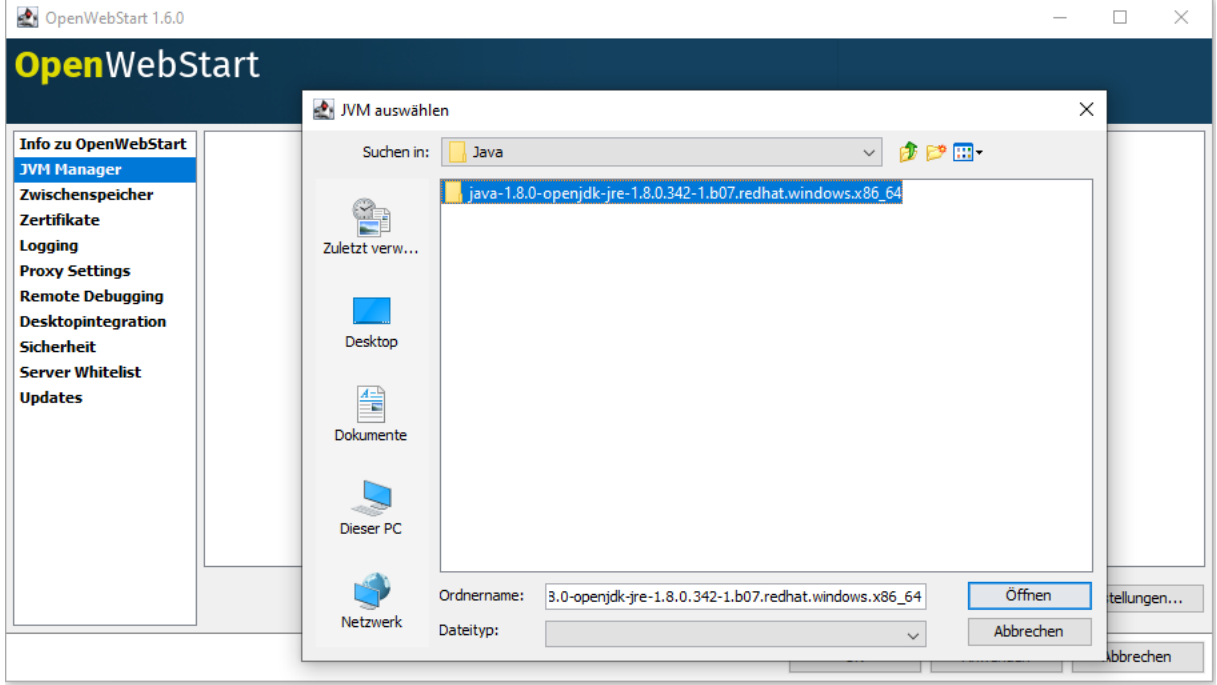

Das hinzugefügte Java steht nun in der Liste:

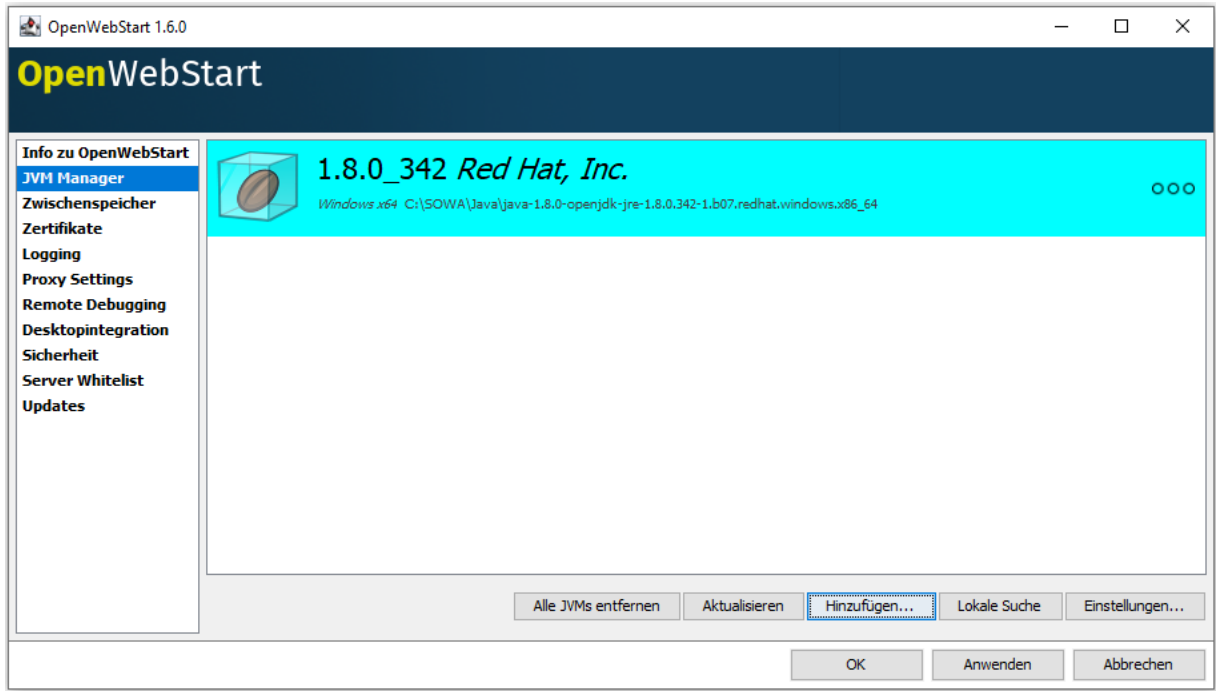

Danach werden über den Button **Einstellungen** folgende Anpassungen durchgeführt:

- **Update Strategie**: Lokale JVM soll genutzt werden
- **Standard Server URL für Updates**: die Einstellung so lassen
- **Hersteller**: Red Hat, Inc. (oder der Anbieter des verwendeten Java)

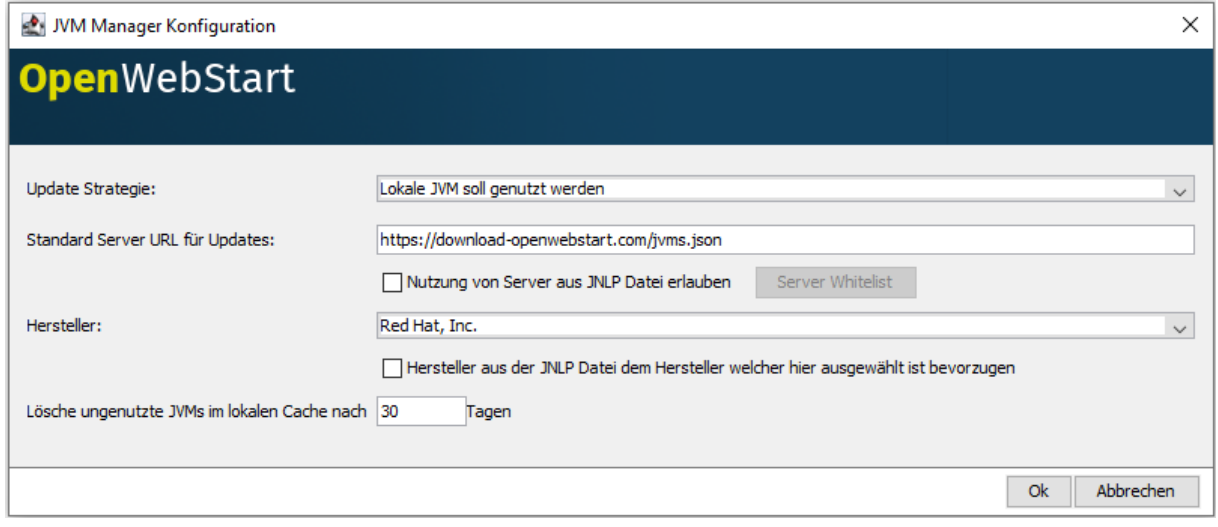

Die Anpassungen mit **OK** bestätigen.

Danach wechselt man links auf den Navigationspunkt **Logging** und nimmt folgende Einstellungen vor:

- Im Dropdown **Log Konsole** den Wert **Verbergen** auswählen.
- Die Checkboxen **Nach Standard Out loggen** und **In eine Log-Datei loggen** auswählen.
- Das Verzeichnis **C:\SOWA\log** wird bei **Log Verzeichnis** eintragen.

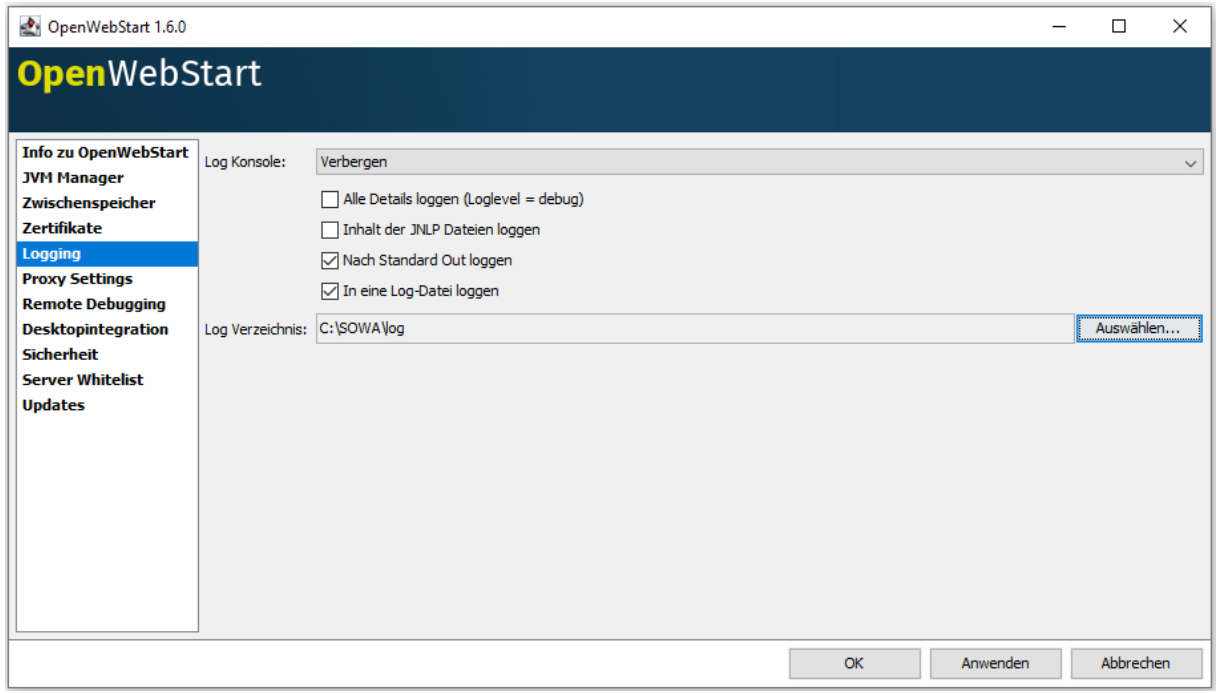

Anschließend können alle Einstellungen mit **Anwenden** und **OK** bestätigt werden.

#### Web-SOWA herunterladen / starten

Mit einem **Web-Browser** wird die URL geöffnet:

**Für die DRJA:**

<http://test-sowa.stiftung-drja.de/web-sowa-client/>

**Für ConAct:**

<http://test-sowa.conact-org.de:8544/web-sowa-client/>

**Für Tandem:**

<http://test-sowa.tandem-org.de:28080/web-sowa-client/>

## **Index of /web-sowa-client**

- Parent Directory
- · test-web-sowa-client.jnlp

Die Datei **web-sowa-client.jnlp** bzw**. test-web-sowa-client.jnlp** wird angeklickt und heruntergeladen. Die Datei wird danach nach C:\SOWA\ kopiert.

Mit einem Doppelklick auf die Datei **C:\SOWA\web-sowa-client.jnlp** wird Web-SOWA gestartet.

Es erscheint zunächst ein Loginfenster, um den Client herunterzuladen. Dies erfolgt zwei mal.

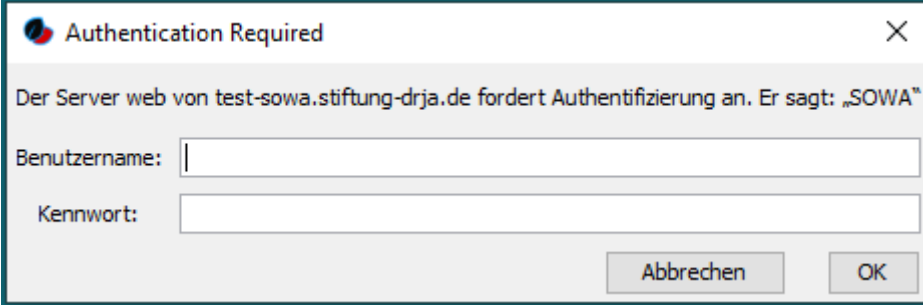

Das Login hier ist immer:

**Benutzername**: zst

**Passwort**: zst-client1!

Anschließend beginnt der Download.

Es empfiehlt sich den Namen der Datei im Anschluss anzupassen z.b. Test-Sowa-Drja

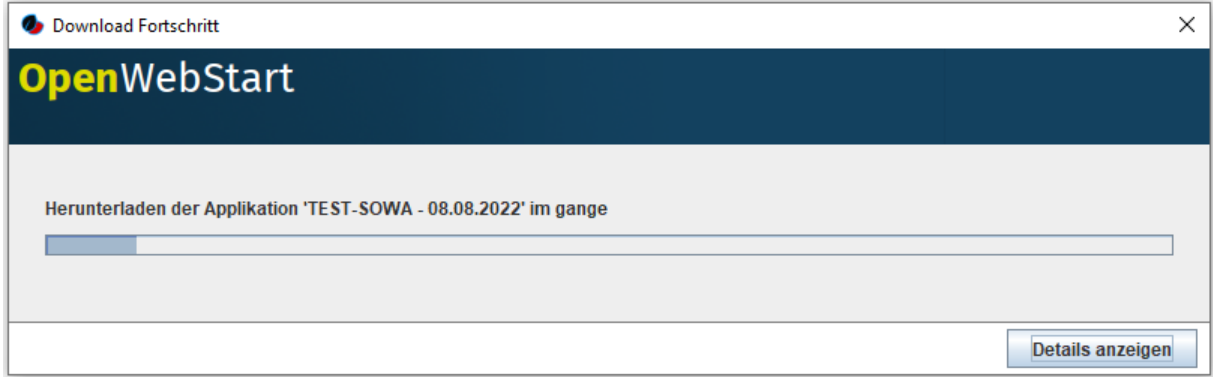

Nach dem Download öffnet sich das Loginfenster von Web-SOWA, wo das individuelle Benutzerlogin eingegeben wird.

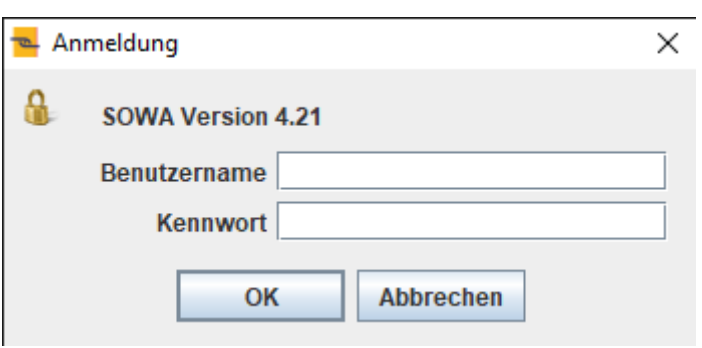